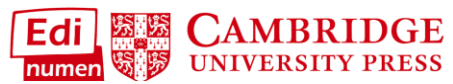

 **Add Students to a Class** 

This teacher tutorial provides steps for enrolling students to a class in ELEteca, the learning management system for Cambridge Spanish materials.

NOTE: In order to enroll students, you must first create a class.

In order to **add students to a class**, each student must have an ELEteca account and activated content either through a code or bulk enrollment through the school.

There are three options for how to add students to a class:

- **1.** Students add themselves to the class using a class enrollment code.
- **2.** Use the teacher wizard to add students to your class.
- **3.** The school enrolls students and adds them to a class through a bulk upload.

Here are more detailed steps for each of the three options:

## **1. Students add themselves using a class enrollment code.**

a. Go to **My classes** to find the class enrollment code:

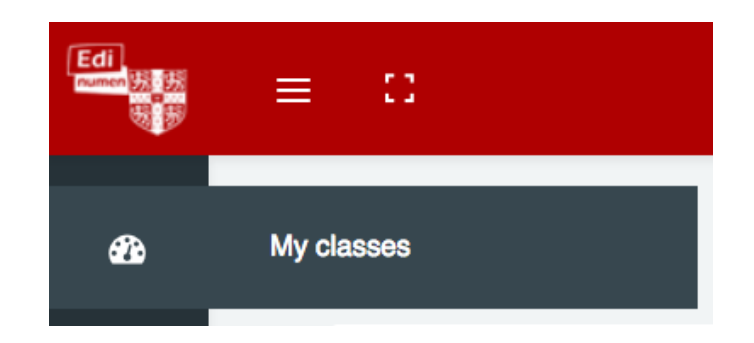

b. The **class enrollment code** appears below the name of each class you've created:

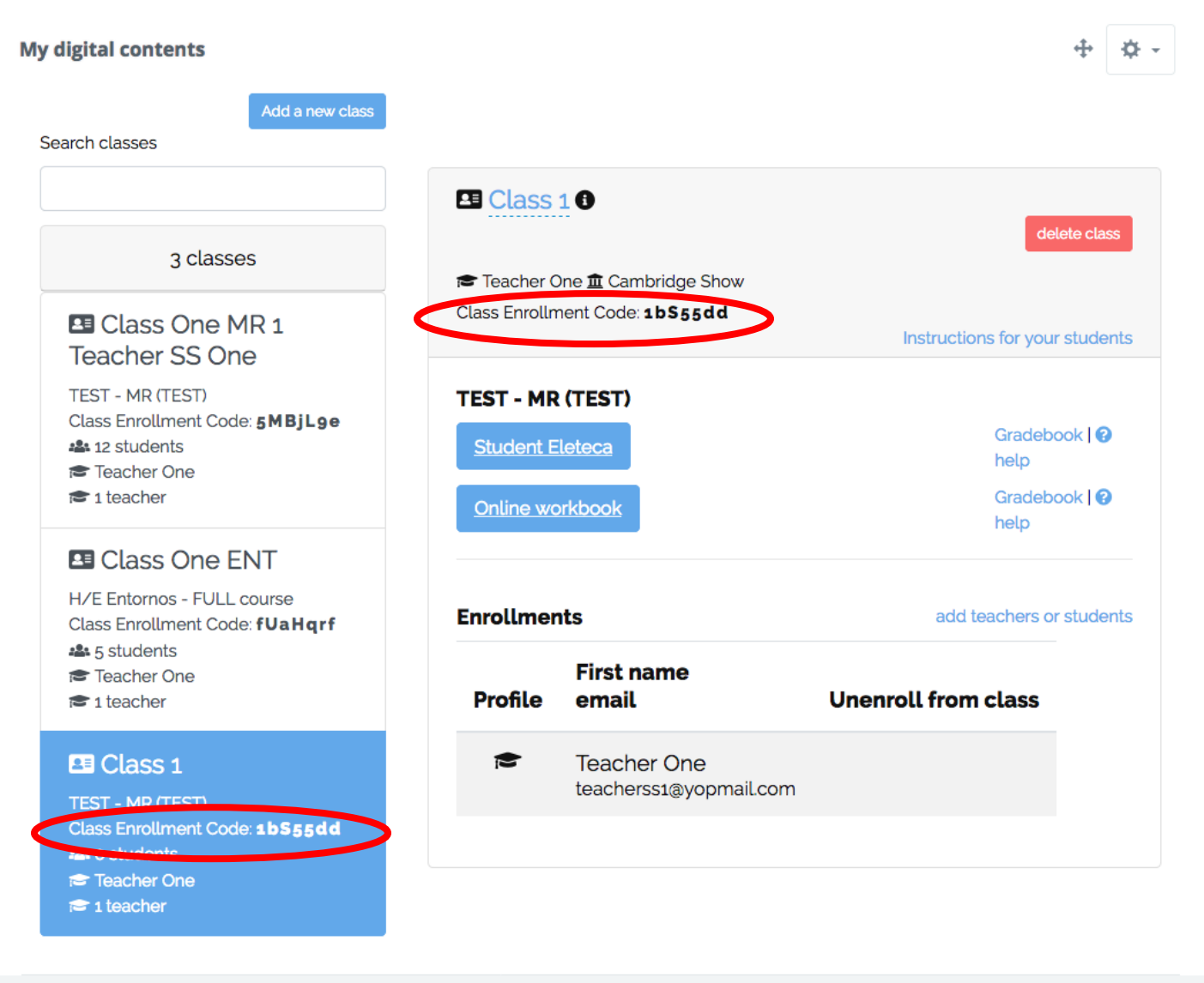

Give students the class enrollment code for the class you would like them to join. Students will need to enter it into their student dashboard. (*For a tutorial for students to add themselves to a class using the class enrollment code, see the Help link at the end of this tutorial.)*

## **2. Use the Wizard to Add Students to a Class**

- a. **Select a class** from My Classes.
- b. Click the blue **add teachers or students** link, to the right of **Enrollments**:

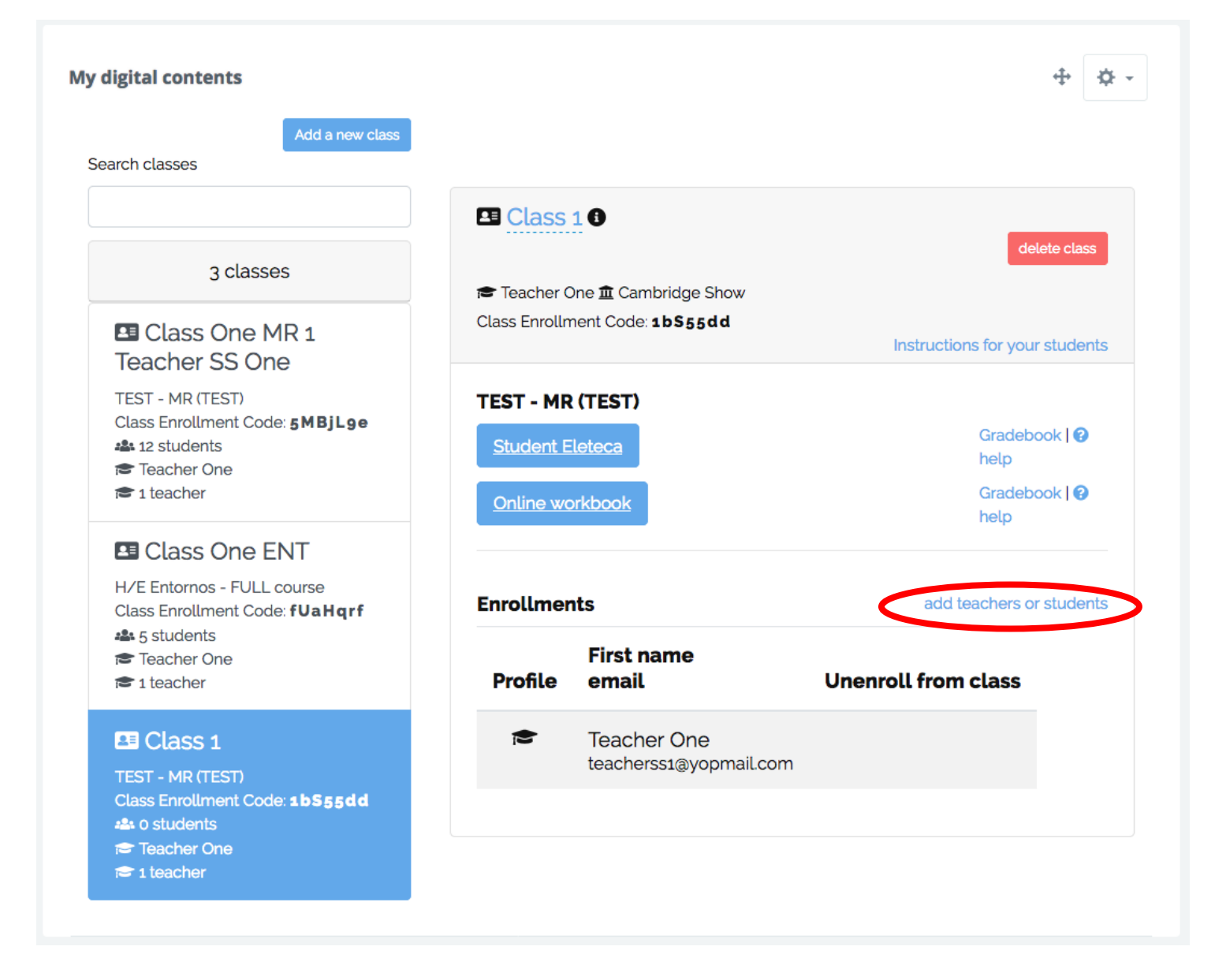

c. Select **Add a new student(s)** from the pop-up menu:

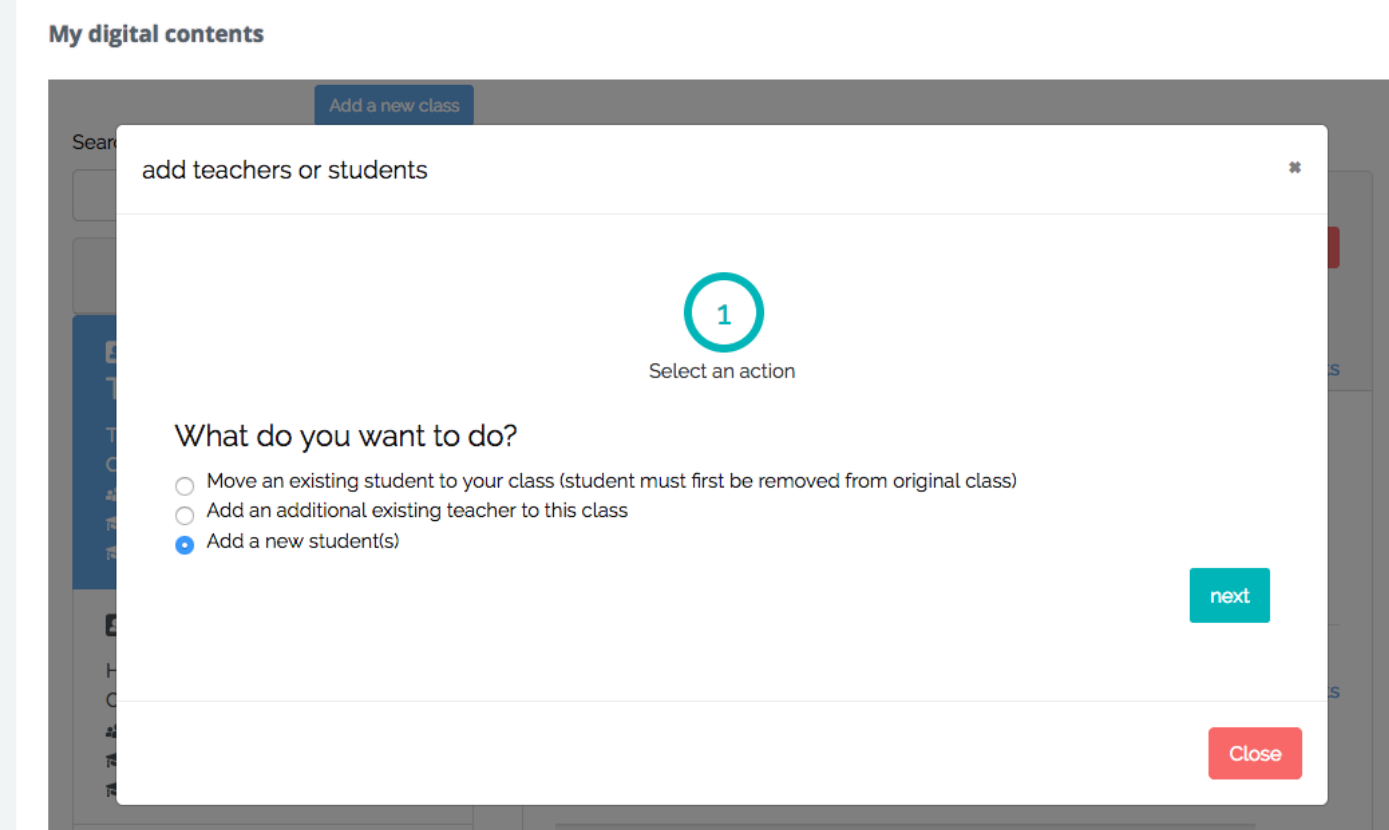

- d. **Choose your license type** (provided by the institution through the system or a code).
- e. **Download** the batch registration template:

You can download the template in the following link: teacher-student-codes-template.xlsx

- f. **Fill in your students' registration details** (first name, surname, email, password, code).
- g. **Save** your completed Excel template.
- h. **Upload** the template and click **next**.
- i. Follow the **validation** prompts, making corrections to your template and re-uploading, if needed.

## **3. The school enrolls students and adds them to a class through a bulk upload.**

With this option, after the school's bulk upload is completed, you will see both your class(es) and your students when you sign in. No additional steps are needed. **If you need to add more students after the school's bulk upload, please see Option 2 above.**

## **Questions about….**

**Need additional help?** Please go t[o](https://edinumen.es/ele-help) <https://edinumen.es/ele-help>

**Schedule a Training?** To schedule a training, please fill out thi[s](https://goo.gl/forms/nqo2G5mDRWeaB9c93) [form](https://goo.gl/forms/nqo2G5mDRWeaB9c93) [\(https://goo.gl/forms/nqo2G5mDRWeaB9c93\)](https://goo.gl/forms/nqo2G5mDRWeaB9c93)

**Authentic resources?** Please visit the Pinterest pages for Cambridge Spanish: [www.pinterest.com/cambridgeesp](http://www.pinterest.com/cambridgeesp)

**Other questions?** Contact you[r](http://www.cambridge.org/gb/education/find-your-sales-consultant/united-states) [K-12 Language Specialist \(http://www.cambridge.org/gb/education/find-your](http://www.cambridge.org/gb/education/find-your-sales-consultant/united-states)[sales-consultant/united-states\)](http://www.cambridge.org/gb/education/find-your-sales-consultant/united-states)

or your [Higher Ed Language Specialist](http://www.cambridge.org/gb/cambridgeenglish/contact/united-states?contact-type=Sales+Representative#contact-data) [\(http://www.cambridge.org/gb/cambridgeenglish/contact/united](http://www.cambridge.org/gb/cambridgeenglish/contact/united-states?contact-type=Sales+Representative#contact-data)[states?contact-type=Sales+Representative#contact-data\)](http://www.cambridge.org/gb/cambridgeenglish/contact/united-states?contact-type=Sales+Representative#contact-data)